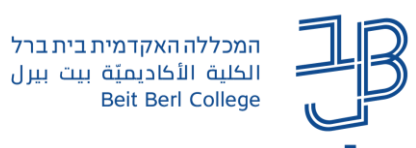

## **עגלת שיתוף ב-moodle**

רכיב עגלת שיתוף מאפשר לייבא רכיבים בודדים ו/או יבוא של יחידות שלמות מקורס לקורס של אותו מרצה.

**הרכיב מופעל רק במצב של הפעלת עריכה.**

**הוספת רכיבים / יחידות למשבצת עגלת שיתוף**

- .1 ניכנס לקורס שממנו רוצים לבצע את הייבוא.
- הפעלת עריכה
	- .2 נלחץ על לחצן הפעלת עריכה

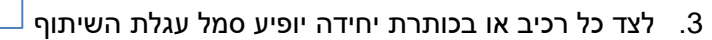

.4 בלחיצה על סמל עגלת השיתוף ייפתח חלון המבקש לאשר את העברת הרכיב/היחידה לעגלת השיתוף

<del>⋒</del>

## **יבוא רכיב בודד**

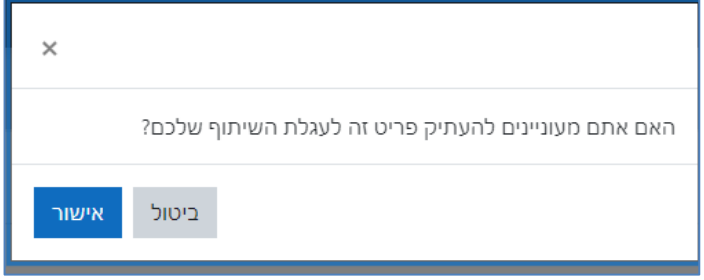

**יבוא יחידה** - )כאשר מייבאים יחידה היא כוללת את כל הרכיבים שבה, תהליך ייבוא יחידה יקח לעיתים, יותר זמן, מאשר יבוא רכיב בודד).

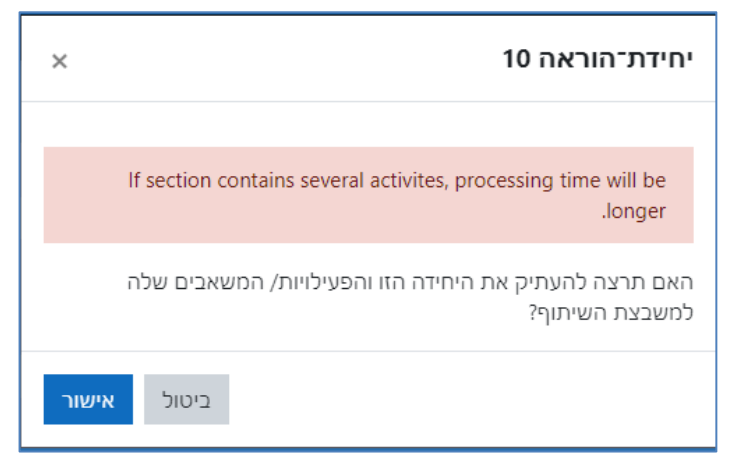

.5 נלחץ על אישור.

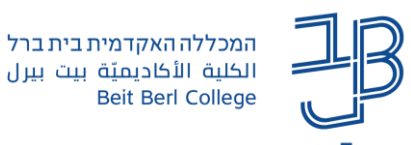

## **העברת רכיבים / יחידות שהועתקו ממשבצת עגלת שיתוף לקורס**

- .1 ניכנס לקורס שאליו רוצים לבצע את הייבוא.
	- .<br>2. נלחץ על לחצן הפעלת עריכה <sup>| עריכה</sup>
- הפעלת
- 3. בחלקו העליון של המסך, מתחת לשם המשתמש נלחץ על הלחצן  $\Box$  'תצוגת סרגל משבצות צדדי'
	- .4 תוצג משבצת עגלת השיתוף, ובתוכה הפריטים שהעתקנו.

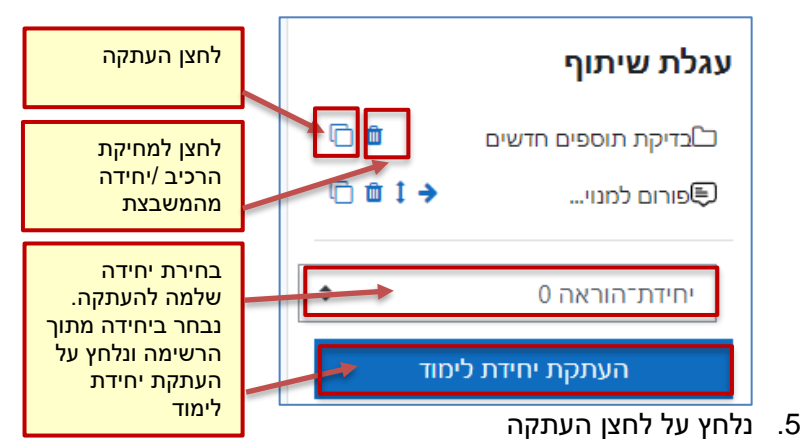

.6 לאחר פעולה זו, יתווסף בתחתית כל יחידת הוראה בקורס, מלבן מקווקו עם חץ )המציין את המיקום אליו נוכל להעתיק את הפריט שבחרנו(.

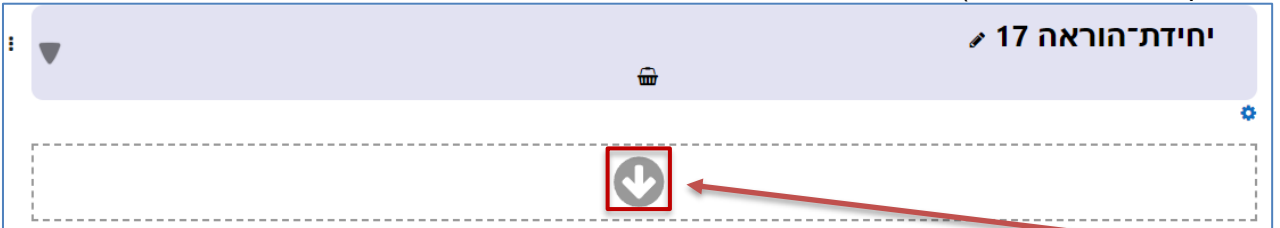

- .7 נלחץ על החץ שבמלבן המקווקו, ביחידת הוראה הרלוונטית
	- .8 הרכיב שבחרנו יועתק ליחידת הלימוד

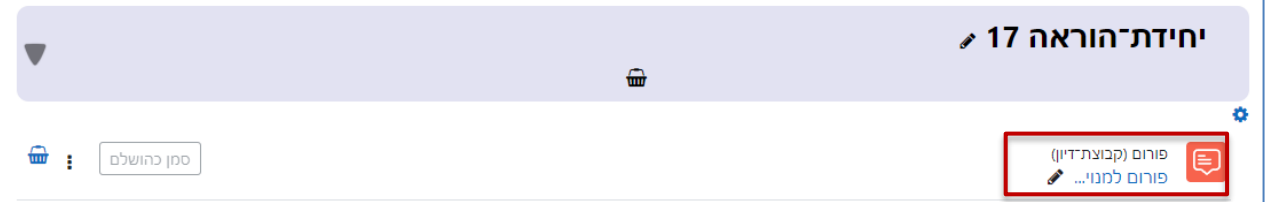

.9 באמצעות לחיצה על לחצן הנקודות, ייפתח תפריט, נוכל ללחוץ על לחצן העברה כדי להעביר את הפריט למקום הרצוי ביחידה.

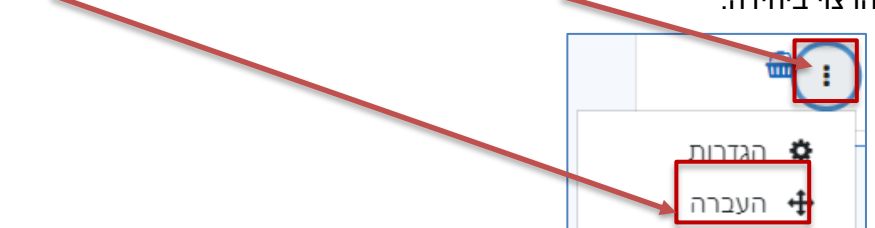

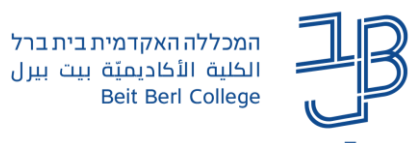

.10 כאשר מעבירים יחידה שלמה תופיע לעיתים ההודעה על התנגשות בין שם היחידה במקור לשם היחידה ביעד. נבחר באפשרות הרצויה ונלחץ על המשך.

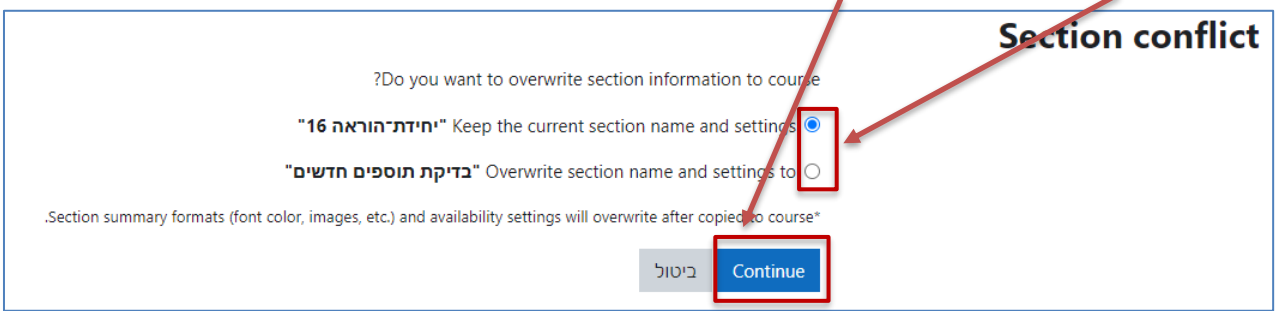

.11 אם לא זקוקים יותר לרכיב שבעגלת השיתוף עבור קורס נוסף, ניתן למחוק אותו מעגלת השיתוף באמצעות לחיצה על מחיקה.

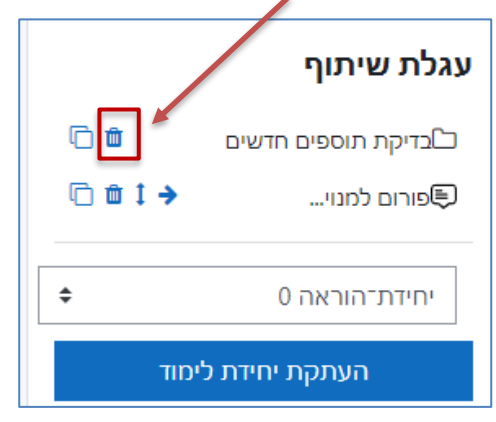

.12 לאחר שסיימנו לעשות שימוש בעגלת השיתוף ניתן להסתיר את אזור המשבצות שבחלקו העליון של המסך,

 $\pmb{\times}$ באמצעות לחיצה על <u>שבתפריט הצי</u>די.